To review an observation, follow these steps.

1. From the My Observations list on the home page, click on the row for the observation that you want to review.

| Му О                | bservations     | Quick Schedule                                                                         | 0 0 1 1          |       |                        |            |                     |
|---------------------|-----------------|----------------------------------------------------------------------------------------|------------------|-------|------------------------|------------|---------------------|
| Clear Filt          |                 | ll ▼                                                                                   |                  |       |                        | _          |                     |
| Form Al<br>Status A |                 |                                                                                        | -                | Signa | ture <mark> All</mark> | •          |                     |
| Status              | Staff Member    | Form Title                                                                             | Last Upl<br>Date |       | Observation<br>Date    | Signatures | Storage             |
| 1                   | 100616, teacher | Copeland Guidance Counselor Form                                                       | 04/22/2<br>09:51 | 2014  | 2/28/2014              |            | Stored on<br>Server |
| <b>I</b>            | 100616, teacher | Hamilton Observation and Date Collection Analysis<br>Form - School Based Administrator | 03/10/2<br>16:32 | 015   | 3/10/2015              | Pending    | Stored on<br>Server |

2. A gray bar is displayed for each domain associated with the form. Click on the bars to expand them and see the individual form items.

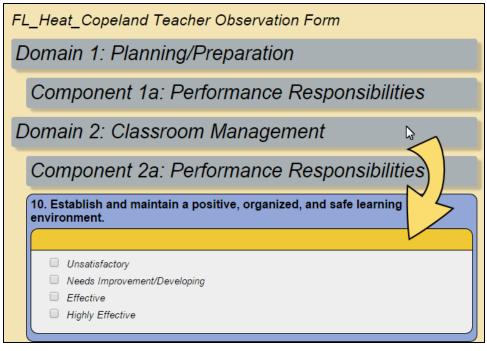

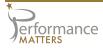

3. Review the ratings and any comments for each form item under each domain.

| 23. Instruct and supervise the work of volunteers and aides when assigned.                        |
|---------------------------------------------------------------------------------------------------|
|                                                                                                   |
| Unsatisfactory                                                                                    |
| Needs Improvement/Developing                                                                      |
| Effective                                                                                         |
| Highly Effective                                                                                  |
|                                                                                                   |
| 24. Assist in enforcement of school rules, administrative regulations, and Board policy.          |
|                                                                                                   |
| Unsatisfactory                                                                                    |
| Needs Improvement/Developing                                                                      |
| Effective                                                                                         |
| Highly Effective                                                                                  |
|                                                                                                   |
|                                                                                                   |
| Teacher fosters a workable classroom environment, though is lax when enforcing some school rules. |
|                                                                                                   |

- 4. If applicable to this observation form, upload any artifacts in the field provided. See the topic **Uploading Artifacts** for more information.
- 5. If your district uses digital signature, sign the observation. See the topic **Signing Observations** for more information.
- 6. When you are finished reviewing your observation, you need to log out to ensure that your form is properly synced to Performance Matters, and that the local copy is moved from your device to the server. See "Logging Out" in the topic **Accessing Observer** for more information.
- 7. It is now up to the observer to review and, if necessary, make the final signature.

## **Other Options**

The row of icons at the top right of the observation screen allow you to change your view of the observation content. These function as follows.

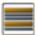

Displays the observation in form view

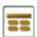

Displays the observation in table view

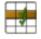

Displays the observation in grid view

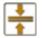

Collapses all rows

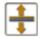

Expands all rows

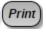

You can print the observation by clicking on this button, then choosing the format you prefer.